# BYOD with Ruckus USER GUIDE TO SIMPLIFYING

#### Introduction

Like hot and cold, secure BYOD implementations and ease of use have traditionally been mutually exclusive. Some networking products are intuitive to IT administrators, but they lack the necessary features to solve problems or protect corporate users and data. Other products have all the advanced security, filtering, and access control knobs a government agency could ask for, but no one can figure out how to use them.

This application note describes the technology used and then outlines the steps for how to quickly and easily configure our ZoneFlex system with the right blend of flexibility, security, and simplicity to support BYOD. Instead of adding complexity, we've created smarter security and connectivity mechanisms that ease management and implementation burdens, particularly for mobile devices. In this guide, we'll outline how the following features help streamline a BYOD paradigm:

- 1. Dynamic Pre-Shared Key Per-user credentials with WPA2-Personal — the best of both worlds
- 2. Zero-IT Activation Easy, secure onboarding and auto-configuration of client devices
- 3. Role-Based Access Control Easy ways to manage user connectivity and network authorization.

### Strong Security with Dynamic Pre-Shared Key

#### What is DPSK?

In a traditional WPA2-Personal network, all users on the WLAN share the same passphrase. Dynamic PreShared Key (DPSK) is patented technology that enables unique PSK credentials for each user on the same network. DPSK was developed to provide secure wireless access while eliminating the burdens of manual device configuration and the security drawbacks of shared PSKs.

#### What are the benefits?

The traditional PSK model (WPA2-Personal) is great for home networks and small offices with only a few users. However, as organizations seek better security or differentiated network policies for each user type, the limitations of a shared PSK become evident pretty quickly. Perhaps the most troublesome problem is passphrase exposure, passphrase sharing, and change management policies. If an employee leaves the organization, the passphrase must be changed and all devices reconfigured.

On the opposite side, WPA2-Enterprise is "recommended," but IT administrators have varying comfort levels with 802.1X and EAP. In turn, many businesses do not implement it. Most companies would like to use 802.1X, but often avoid it because of:

- • Lack of expertise
- Lack of time
- Lack of budget
- Lack of backend systems (e.g. AAA server, user database, certificate management)
- Failure to see technical advantages

Many organizations don't realize that there is a good alternative to traditional PSKs and 802.1X. DPSK sits right in the happy middle with some of the best advantages of both WPA2-Personal and WPA2-Enterprise:

- Easy to use and administer. Users understand passphrases, but they don't understand 802.1X.
- DPSKs are bound to a specific user/device. Even if PSKs are shared or exposed, they will not work with other devices.
- • Compromised DPSKs do not jeopardize all users.
- Single DPSKs can be revoked without impact on the rest of the network.

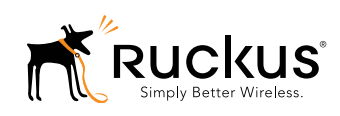

**Installing Profile** 

**Unsigned** 

Cancel

**Unsigned Profile** Installing this profile will change settings on your iPhone.

**Zero-IT Activation** 

Install

**Install Now** 

- DPSKs prevent one valid user from decrypting traffic of other valid users.
- Provides per-user credentials and policies
- Avoids common 802.1X hurdles:
	- No dependency on RADIUS or backend user databases
	- No certificates
	- No complex configuration

#### How does it work?

Dynamic PSK creates a unique 62-byte preshared key for each device. The PSK is used for network access as well as to create encryption keys, which are unique for each user. DPSKs can be created in bulk and manually distributed to users and devices, or the ZoneDirector can auto-configure devices with a DPSK when they connect to the network for the first time.

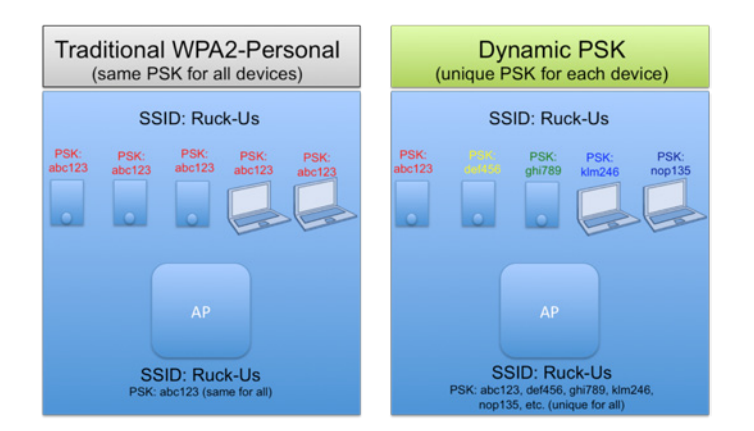

By offering different ways to implement the feature, Ruckus provides the flexibility to bring DPSKs to networks in a way that is secure, intuitive, and IT friendly. Since we're focused on solving BYOD trouble spots, let's look at using DPSK with a unique Ruckus feature called Zero-IT Activation.

Note: The batch DPSK tool is a manual way to create and manage DPSK credentials and users; if that adds value for your unique BYOD situation, see Appendix A for step-by-step instructions.

## Flexible Onboarding with Zero-IT Activation

#### What is Zero-IT Activation?

Zero-IT Activation is a unique wireless onboarding feature that enables wireless users to securely access

the network without IT staff intervention. Zero-IT works in concert with the DPSK solution, automatically creating and deploying DPSKs to valid users when they connect for the first time

# How does it work?

Zero-IT activation automates the DPSK genera-

tion and client device configuration steps. When a user connects for the first time, the user enters his/her username/password and downloads a configuration file for their machine. The user runs the configuration file and Zero-IT configures the client machine with a WLAN profile, including a unique PSK. Zero-IT prepares the machine to re-connected to the correct network.

#### What are the benefits?

Zero-IT offers all of the security benefits of DPSK along with intuitive and flexible onboarding:

- Zero touch wireless configuration of laptops and smart mobile devices
- Support for iPad/iPhone, Android, Mac OS X, Windows XP, Vista, and 7, and Mobile/CE
- One-time device configuration
- Easy for IT staff to setup and maintain
- Unique 62-byte preshared keys generated and automatically installed per device
- Easily deactivated by IT staff if user is no longer valid
- New keys can be generated on-demand
- Can integrate with existing user directories

# Configuring and Using Zero-IT Activation

Configuring and using Zero-IT Activation is simple.

- 1. Start by creating a new WLAN for secure connectivity. Navigate to the **Configure** tab in the ZoneDirector UI and then select **WLANs** in the left pane. When the WLANs page is open, select **Create New** to make a new WLAN.
- 2. Configure the WLAN as follows:

Name/ESSID = DPSK-ZERO-IT **Description** = Enter a useful description or leave blank Authentication Method = Open Encryption Method = WPA2 Algorithm = AES Password = Enter a long, complex passphrase (this will not be given to users) **Zero-IT Activation = Enabled** Dynamic PSK = Enabled

In the **Advanced Options**, we can also specify VLAN settings for this WLAN. If we want to match this WLAN to a specific VLAN, we can do so. Or, we can assign different users to different VLANs. This is useful if we have VLAN policies on the wired network and we want to extend those policies to our wireless users.

 $ACCESS VLAN = Enter VLAN ID (default = 1)$ Enable Dynamic VLAN = Enabled (check in box)

3. Only valid users can receive a DPSK with Zero-IT Activation. To determine which users are valid, we need to decide what user database we'll use for Zero-IT authentication. Scroll near the bottom of the WLANs page where you'll find the Zero-IT authentication server settings and the Zero-IT URL (make a note of the URL).

Select Local Database. (If integrating with an existing user database, this is where we would select our AD or LDAP database)

 Click Apply (far right corner, not shown).

 Below the Zero-IT authentication server settings is a configuration section for DPSK expiration. If desired, set a PSK lifetime after which the DPSK will expire.

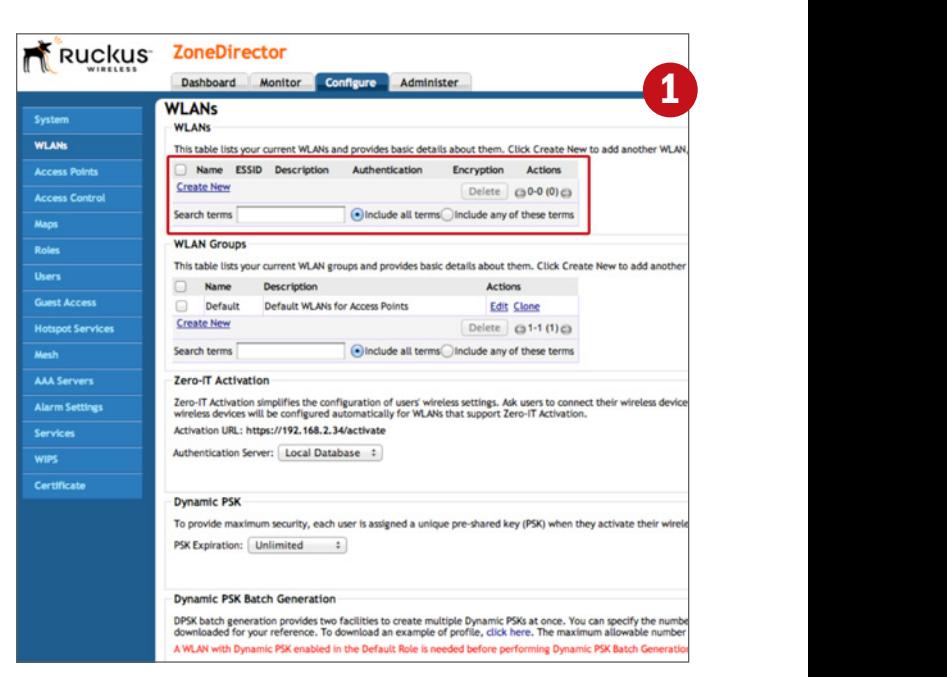

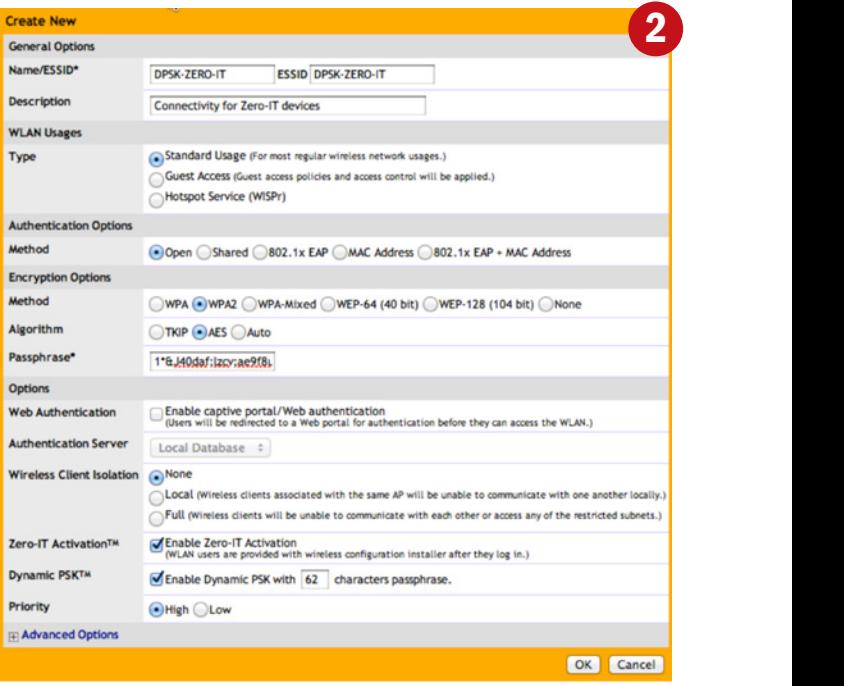

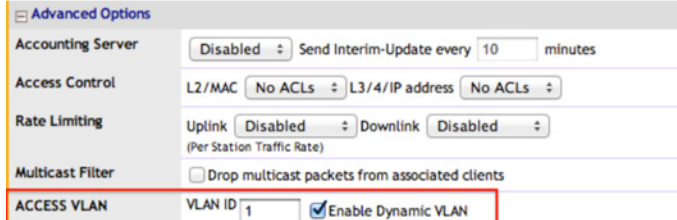

#### **Zero-IT Activation**

Zero-11 Accivation<br>
Zero-IT Activation simplifies the configuration of users' wireless settings. Ask users to connect the<br>
their wireless devices will be configured automatically for WLANs that support Zero-IT Activation. Activation URL: https://192.168.2.34/activate

Authentication Server: Local Database :

4. Now create a user group that is permitted to access this WLAN. Select Roles from the left-hand side. Create a new role.

Name = ZERO-IT-role

Description = Enter a useful description or leave blank

Specify WLAN access = Enable the DPSK-ZERO-IT WLAN

 Click OK.

5. Use the ZoneDirector's local database and create a new user for this role. Select Users from the left-hand side. Create a new user.

Name = ZeroIT Full Name = First Last Password = password Confirm Password = password Role = ZERO-IT-role Click OK.

So a role has now been created that maps to the DPSK-ZERO-IT WLAN and then we've created a user that belongs to this role. When this user enters his/her username/password, the ZoneDirector will assign a unique DPSK with permission to access the DPSK-ZERO-IT network.

- 6. To connect a client device, plug in to an Ethernet port with access to the ZoneDirector's subnet/VLAN and use a Web browser to open the "activate" URL. The URL will always be the ZoneDirector IP address followed by /activate (e.g. https://192.168.2.34/activate). Note that the URL is TLS encrypted.
- 7. This Web page serves as the DPSK authentication portal to ensure you are a valid user. When the username/password (ZeroIT / password) created in step 5 is entered, the ZoneDirector will determine the proper role and provision the client accordingly.
- 8. Successful authentication will launch a file download called "prov.exe," "prov.apk," or "prov.mobileconfig," depending on the OS type.

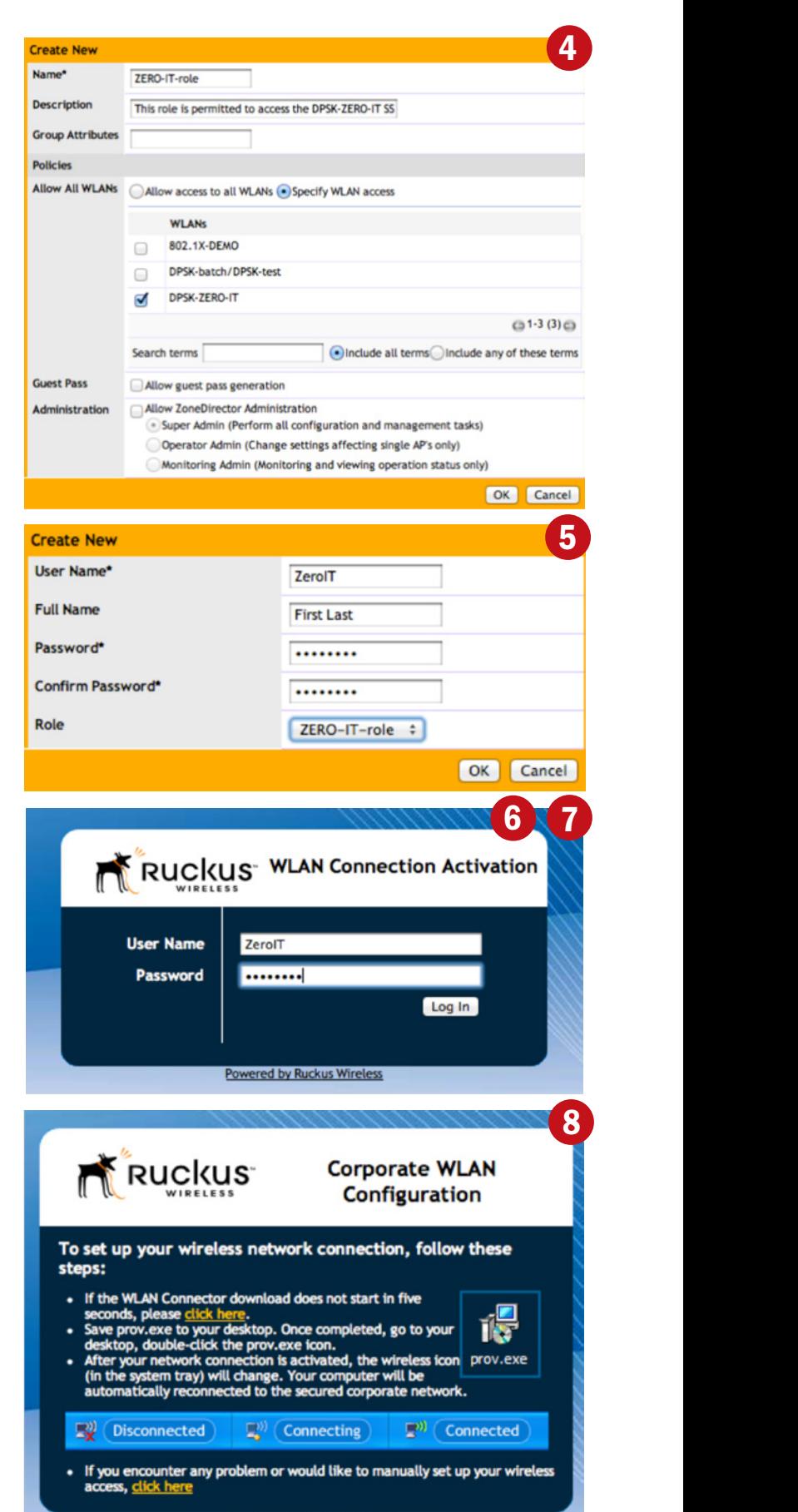

**Powered by Ruckus Wireless** 

9. Open the file and Zero-IT will auto-configure the WLAN profile (may require administrator privileges).

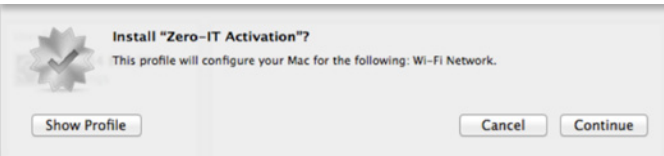

10. The configuration script will also automatically connect the wireless client to the network on some devices.

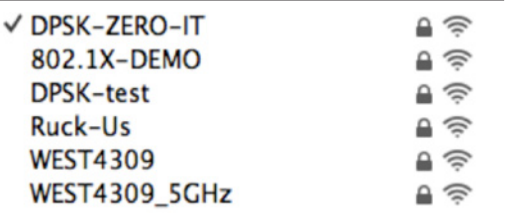

Zero-IT simplifies network setup for new users, as you can see. Configuring ZoneDirector is straightforward for IT staff and the client experience is intuitive.

### BYOD-Provisioning

Now it's important to look at device onboarding without Ethernet. Mobile phones and tablets are the primary devices driving the BYOD trend, but they lack wired interfaces. So there needs to be a way to securely provision them with a clean, intuitive workflow.

#### How does BYOD Provisioning work?

By relying on the Zero-IT Activation feature, a "provisioning" network can be easily created to automatically redirect users to the Zone Director's activate login screen. The open network is used only for device provisioning; after the ZoneDirector validates user credentials, mobile devices receive a configuration file that auto-configures the WLAN connection manager and re-connects them on the proper WLAN.

#### Configuring and Using Zero-IT Activation for BYOD

The BYOD setup for this is quite similar to the previous wired Zero-IT setup. In fact, it relies on the DPSK-ZERO-IT SSID already created for device connectivity. Think of *that* WLAN as the corporate network. Now simply create a second WLAN that will serve as our provisioning network.

To start, within the ZoneFlex system, define a new Hotspot Service to use for wireless provisioning. Hotspot Services are a way to control network access on open networks. This helps ensure that the provisioning network is used only for provisioning.

1. Find the Hotspot Services section on the left-hand side and select it. In the main screen, create a new Hotspot Service

#### Name = BYOD-PROVISIONING

**Login Page** = https://xx.xx.xx.xx/activate, where xx.xx.xx.xx is the IP address of the Zone Director (e.g. https://192.168.2.34/ activate). This is the page to which ZoneDirector will redirect users for authentication.

Authentication Server = Local Database Wireless Client Isolation =Full

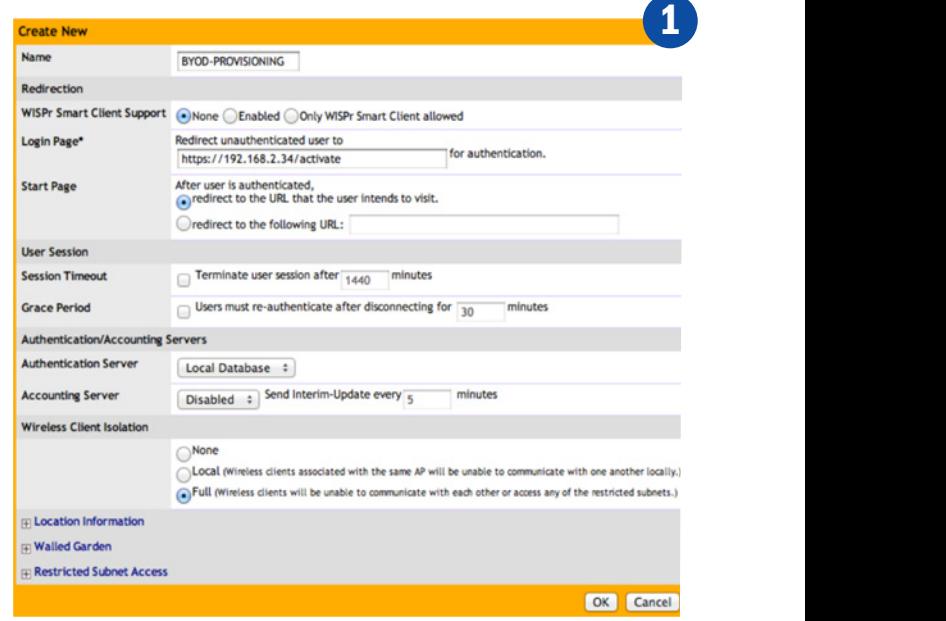

2. It's also important to configure a "walled garden," which is a way to limit the network access on the Open network so it can only be used for provisioning. To do so, expand the walled garden configuration section in our BYOD-PROVISIONING Hotspot Services profile.

#### Create a New rule.

Enter the "activate" URL (https://192.168.2.34/activate) address here and **click save**.

**Click OK** to save this Hotspot Service.

# How to BYOD with Ruckus Wireless Application Note

1 2 3 4

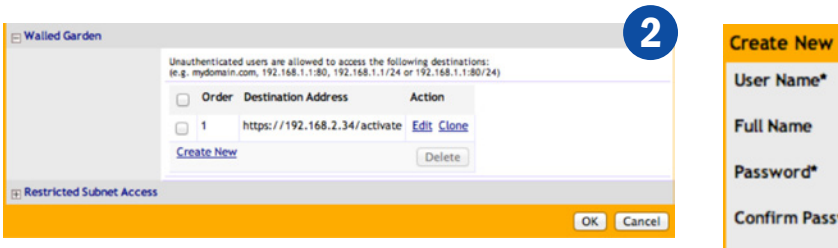

3. Now create a new WLAN to offer these Hotspot Services. Navigate back to the WLANs page and create a new WLAN.

Name/ESSID = BYOD-PROVISIONING

**Description** = Enter a useful description or leave blank Type = Hotspot Service (WISPr)

Authentication Method =  $Open$ 

Encryption Method = None

Hotspot Services = Select BYOD-PROVISIONING from the list.

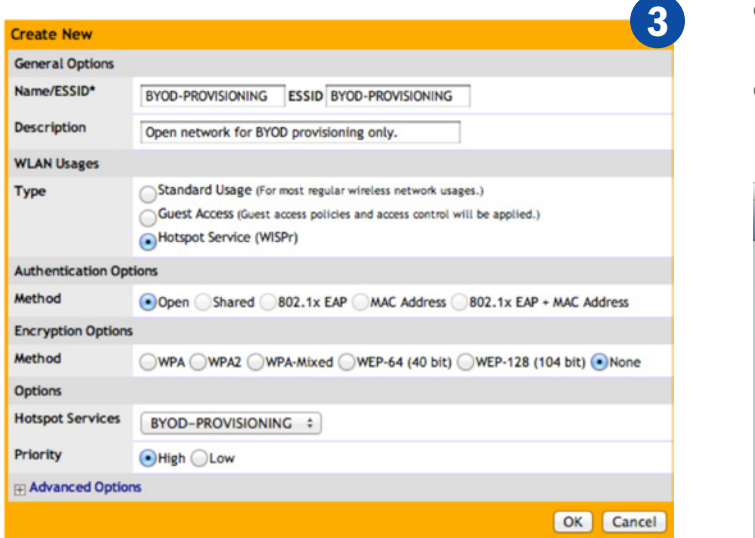

- 4. In the wired DPSK with Zero-IT demo, a Role titled ZERO-IT-role was already created. This role has permission to access the DPSK-ZERO-IT SSID. Confirm that this role is still present.
- 5.Now create a new mobile user in the local database that will be a member of the Zero-IT role.

User Name = Mob.User Full Name = Mobile User Password = password Confirm Password = password Role = ZERO-IT-role

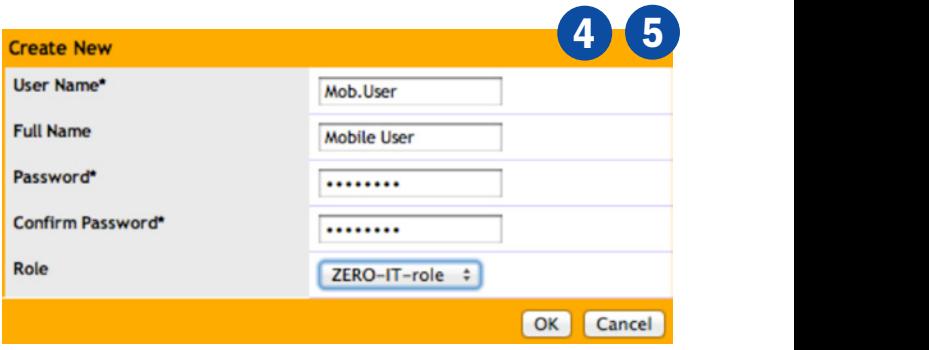

- 6. Now everything is ready to onboard this user and his/ her devices.
	- a. With a mobile device (iphone shown here), connect to the BYOD-PROVISIONING SSID.
	- b. Launch the browser and the URL redirect will occur. taking you to the connection activation page.
- taking you to the connection activation page.<br>c. Login with the Mob.User user credentials created in step 5.
	- d. Successful login will launch the auto-configuration profile. Install the profile.
	- e. Now connect to the corporate WLAN<br>
	1. PREK ZERO IT) (i.e. DPSK-ZERO-IT)

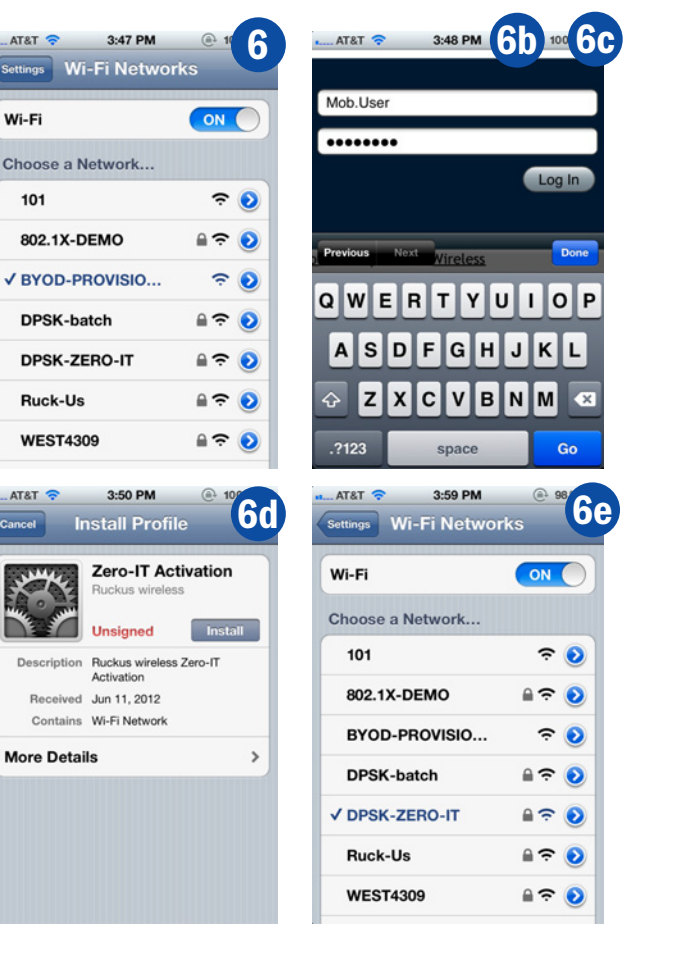

7. Using the ZoneDirector's Monitor tab, currently active clients can be easily viewed to check on users. Here, the connected iPhone, the MAC address binding, the user name of the connected user, and some device specific information are all visible. Even with a long list of users, it is easy to find specific clients using the search field.

#### Clients @ **MAC Address OS/Type Host Name** User/IP Access Point 90:27:e4:4f:a1:dc iOS

Marcuss-iPhone Mob.User 74:91:1a:28:90:80 DPSK-ZERO-IT Include all terms Include any of these terms Search terms

**WLAN** 

The Zero-IT tool creates a quick and easy way to deploy wireless networks and get users connected. Now we'll examine how to use Zero-IT with role-based access to grant network privileges and keep the network properly segmented.

# Role-Based Access

In conjunction with Zero-IT Activation and DPSK, Ruckus provides a straightforward way to apply roles to each user, granting access to WLAN policies and VLANs according to the user type. By granting access based on user roles, IT staff can extend specific permissions to users based on wired network design and policy.

So far, we've focused on the internal database of the ZoneDirector to create users, but in live networks, the ZoneDirector seamlessly integrates with an existing user database, such as Active Directory, Open Directory, OpenLDAP, or eDirectory to determine a user's role assignment. The internal database of the ZoneDirector can be used for this feature which is shown in this demo. We'll also discuss how you can use this feature with an external database.

### Planning Role-Based Access

By relying on the Zero-IT Activation feature, the "provisioning" network automatically redirects users to the Zone Director's activate login screen.

The first planning step to take is to decide what types of users will use the network, what roles to create for those users, and what permissions should be assigned to these roles.

In this demo, we'll create a mock K-12 education scenario using the following roles:

- Administration
- • Staff
- • Student

We'll create corresponding WLANs and then map the users/roles to their proper WLAN.

The last step is to evaluate the current wired network as a baseline to decide to what VLAN user groups should be assigned.

If an external user database that has VLAN attributes is being used, this process can be completely automated by enabling the Dynamic VLAN assignment feature. This adds additional flexibility, allowing the use of a single WLAN for different user types.

As an example:

- Administration VLAN 10
- Staff VLAN 50
- Student VLAN 80

Now configure it in the ZoneDirector.

#### Implementing Role-Based Access

Start by creating the requisite WLANs.

1. Navigate to the WLANs menu in the left pane and then create a new WLAN:

Name/ESSID = Administration Description = Enter a useful description or leave blank Authentication Method = Open Encryption Method = WPA2  $Algorithm = AES$ Password = Enter a long, complex passphrase (this will not be given to users) **Zero-IT Activation = Enabled** Dynamic PSK = Enabled

In Advanced Options,

 $ACCESS VLAN = 10$  Click OK.

Now configure administrative users and roles so they are mapped to this WLAN, receiving administrator privileges and policies.

Note: If we're supporting multiple VLANs on each AP, we need to make sure our switch ports are configured to support those VLANs.

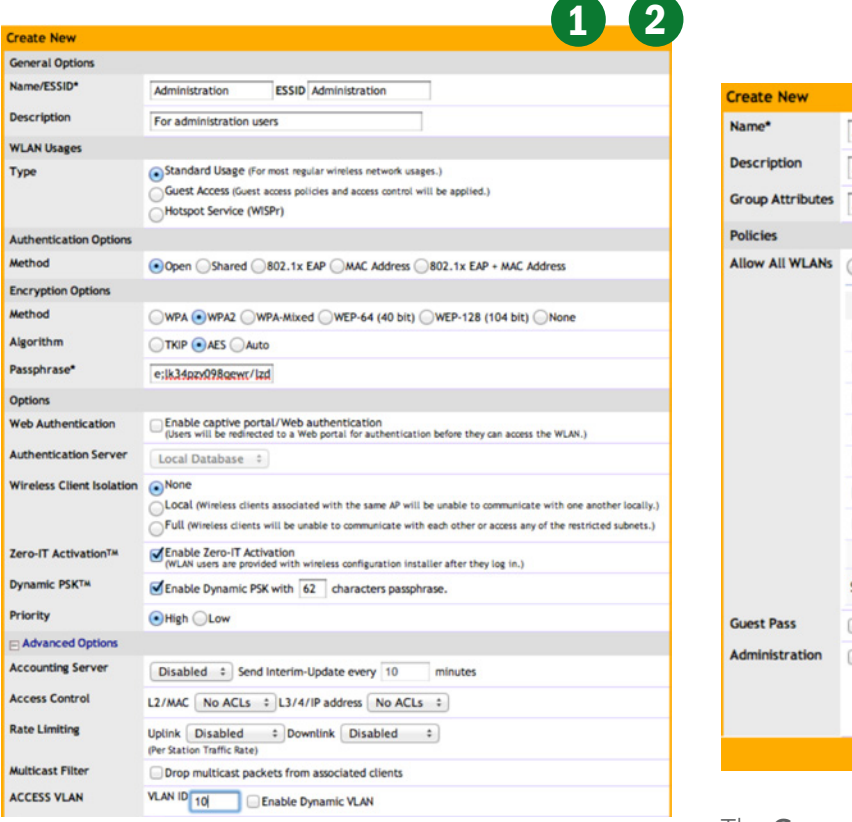

- 2. Create the Staff and Student WLANs with the same parameters, changing the VLAN ID accordingly (we'll skip the details here). For the student WLAN (or others, such as guests), you may wish to configure other advanced features:
	- Client Isolation (prevents valid users from communicating directly with one another through the AP) this is recommended for guest and some student networks
	- Rate limiting policies
	- MAC or IP ACLs to limit network destinations

3. Now let's navigate to the Roles page and create our respective roles. Create New.

Name = Administrators

**Description** = Enter a useful description or leave blank

WLAN Policies = Enable Administration WLAN Click OK.

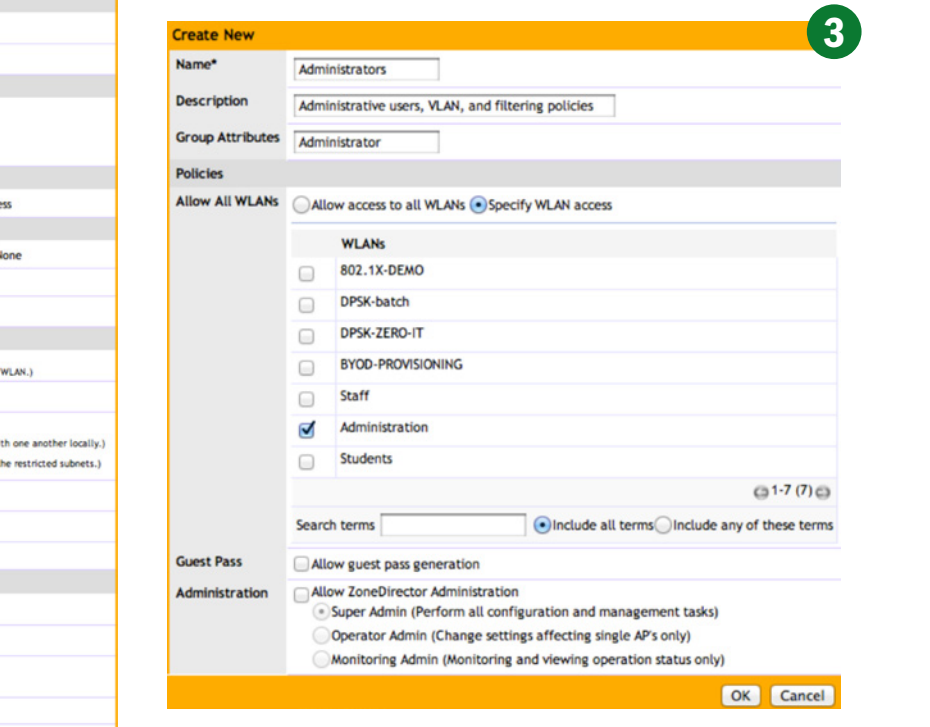

The Group Attributes value for this role (shown above) can be set if integrating with an existing user database (e.g. AD, LDAP, etc.). When the ZoneDirector queries the database for authentication, the user's group attribute automatically maps the user to a ZoneDirector role.

To test this feature, use the Test Authentication Settings feature built into ZoneDirector (navigate to the AAA Servers menu). To show how it works in a live environment, we've setup an OpenLDAP user database with an administrative user. In the LDAP database, this user is mapped to an administrator group. In ZoneDirector, pick the database

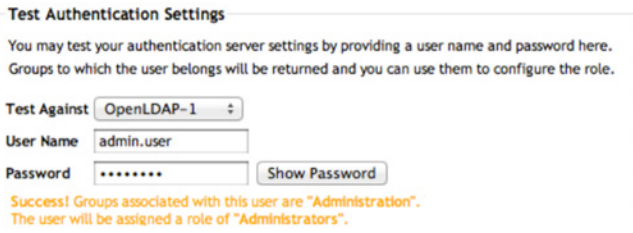

1 2 3 4

5 6 7 8

and enter the credentials. This will test that the database is properly configured and that the user is assigned to the correct role.

As shown, this user authenticated successfully and was assigned to the Administrators role. Zero-IT would then provision this user's DPSK for the proper WLAN and VLAN.

4. Next, create the remaining roles. The role setup should be similar to previous setups.

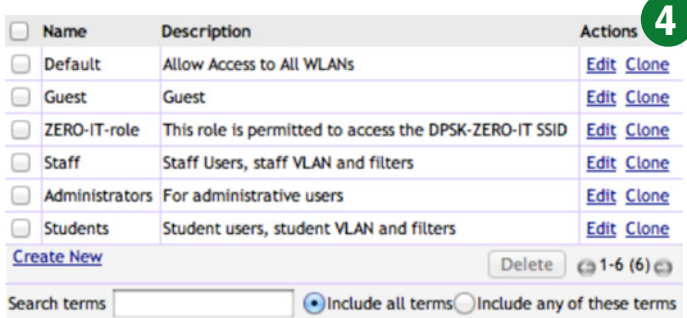

5. In the local database, we need to create our users next. Enter the name, password, and then select the correct role.

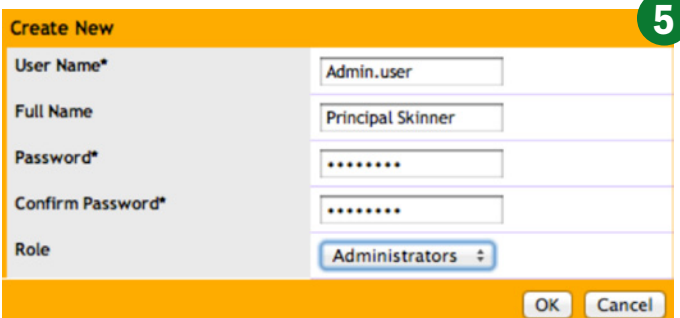

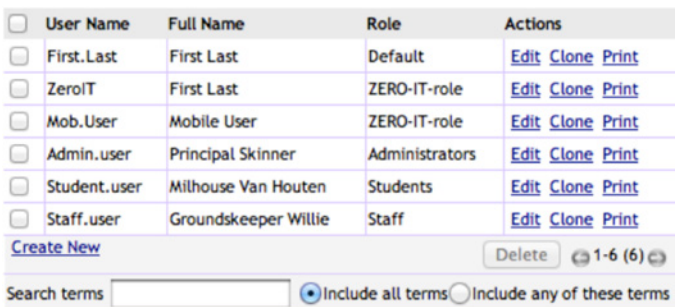

 A user can be added for each of the roles (admin, staff, student). The final user list will look similar to this.

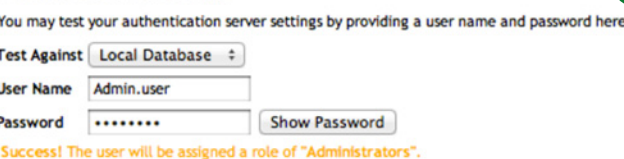

#### **Test Authentication Settings**

**Test Authentication Settings** 

You may test your authentication server settings by providing a user name and password here.

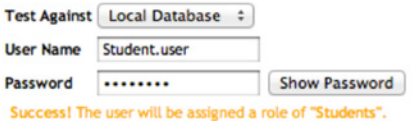

#### **Test Authentication Settings** You may test your authentication server settings by providing a user name and password here. Test Against Local Database  $\div$ User Name Staff.user Password ........ Show Password Success! The user will be assigned a role of "Staff".

6. Now its important to test the authentication settings for each user to ensure that users will be placed in the proper role and WLAN during authentication.

That's it —role-based access control with Zero-IT activation. It's easy for IT staff, easy for users, and provides flexibility with user policies and segmentation. 5 6 7 8

Note: To explore this lab in greater detail, use a managed switch and a DHCP server. Create the VLANs on the switch and the DHCP scopes on the DHCP server for each VLAN. Connect a device to each WLAN (admin, staff, student) in turn. Observe the IP settings and VLAN access granted to each user type.

#### Summary

For organizations trying to solve BYOD challenges, it doesn't have to be complex and cumbersome. With easy to implement features like Zero-IT configuration, Dynamic PSK, and simplified role-based access control, enterprises can leverage their existing network resources to extend policies to their wireless users. Ruckus makes it painless to get users connected and provisioned with the correct network permissions. After that, we keep them happily connected with reliable RF performance.

#### Appendix A

Configuring and Using DPSK Batch Generation

The DPSK batch generation tool is a way to manually control per-user PSKs. This method of implementing DPSKs creates a DPSK file with multiple PSKs that can be offered to users or pre-configured on their devices. The onboarding process is similar to traditional WPA2-Personal networks, but it provides the added flexibility and security of DPSK.

- 1. Start by creating a new DPSK WLAN. Navigate to the Configure tab in the ZoneDirector UI and then select WLANs in the left pane. When the **WLANs** page is open, select Create New to make a new WLAN.
- 2. Configure the WLAN as follows:

Name/ESSID = DPSK-batch

**Description** = Enter a useful description or leave blank

Authentication Method = Open

Encryption Method = WPA2

Algorithm = AES

Password = Enter a long, complex passphrase (this will not be given to users)

**Zero-IT Activation = Enabled** 

Dynamic PSK = Enabled

 Click OK.

In the advanced options, VLAN settings for this WLAN can also be specified. To match this WLAN to a specific VLAN or assign different users to different VLANs is simple. This is useful if we have authorization policies on the wired network and want to extend those policies to wireless users.

 $ACCESS VLAN = Enter VLAN ID (default = 1)$ Enable Dynamic VLAN = Enabled (check in box)

3. While on the **WLANs** page, scroll to the Dynamic **PSK Batch Generation** section at the bottom.

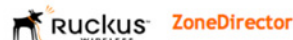

**WLAN** Acces<br>Acces

Maps<br>Roles<br>Users<br>Guest<br>Hotsp<br>Mesh<br>AAA S

Alarm<br>Servic<br>WIPS

Certif

# ard Monitor Configure Administer

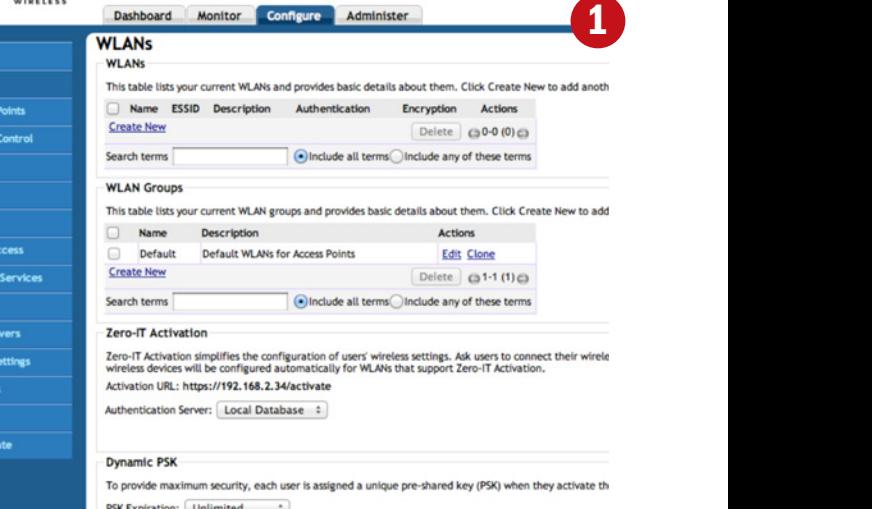

**Dynamic PSK Batch Generation** DPSK batch generation provides two facilities to create multiple Dynamic PSKs at once. You can specify tl<br>downloaded for your reference. To download an example of profile, click here. The maximum allowable A WLAN with Dynamic PSK enabled in the Default Role is needed before performing Dynamic PSK Batch G

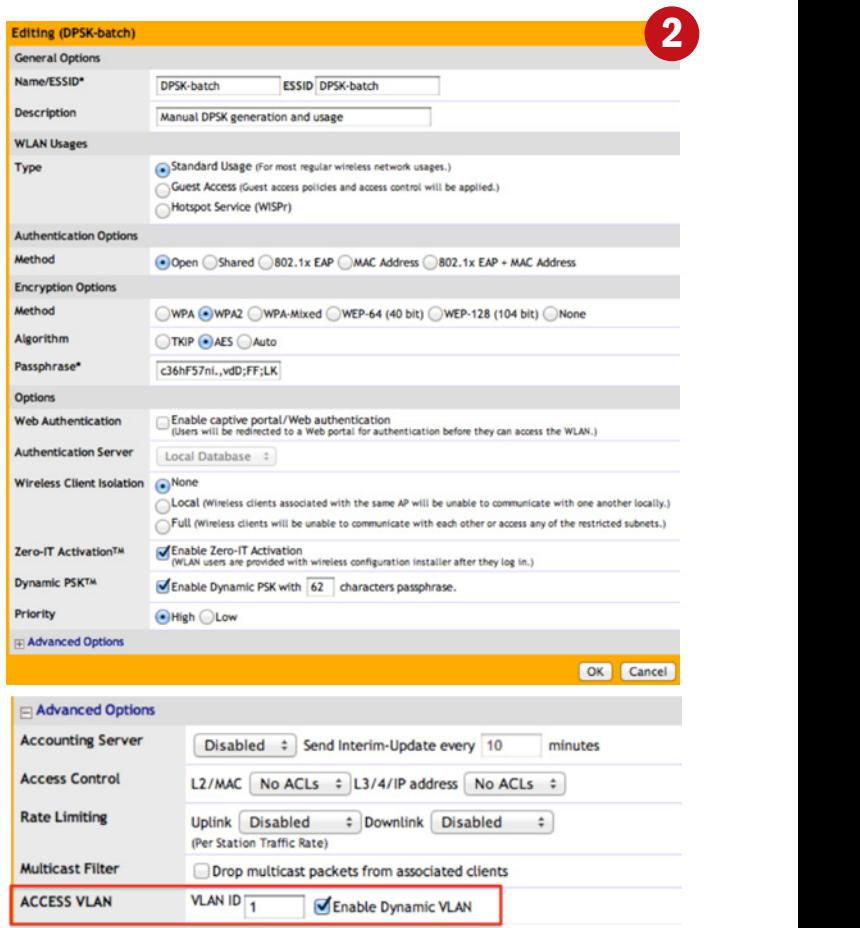

The DPSK batch tool is essentially an interface for creating DPSKs. If we have a list of users (and their MAC address and assigned VLANs), we can import a comma separated value (.csv) file here. Otherwise, we can let the ZoneDirector create a file for us with default usernames and the default VLAN. This tool has flexible options, but let's focus on a simple implementation for now.

4. Select the DPSK-batch WLAN from the drop-down list. This determines the SSID with which the generated DPSKs will work.

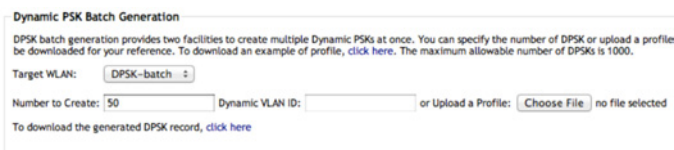

- 5. Enter the number of unique DPSK users to create (e.g. 50) and a VLAN ID if you want this set of users to be auto-assigned to a specific VLAN when they connect.
- 6. Click Generate in the bottom right corner (not shown in image above). You should see a message indicating success.
- 7. Click the link to download the generated DPSK record, which will launch the .csv file download. Open the file.

The default DPSK file has stock user names and empty MAC address bindings (we can customize these settings if we use the DPSK import tool). When a DPSK is used to connect to the network for the first time, the ZoneDirector will bind the device's MAC address to the DPSK.

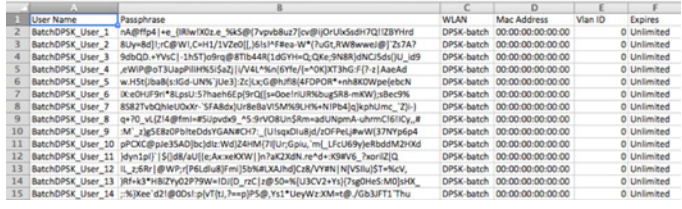

8. Test it and connect a client. Launch your wireless connection utility, scan for the DPSK-batch SSID and, using the first passphrase in the .csv file, connect to the WLAN as you would to a traditional PSK network.

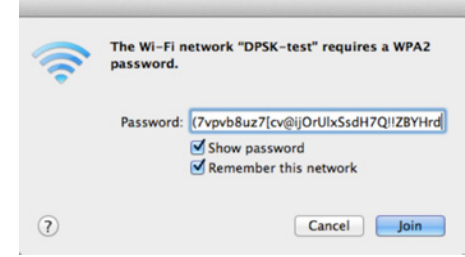

- 9. Success!
- 10. In the ZoneDirector GUI (Monitor > Currently Active Clients), we will now see that BatchDPSK\_User\_1 is an active client. And, we'll see (Monitor > Generated PSK/Certs) that the user's DPSK has been mapped to the device's MAC address.

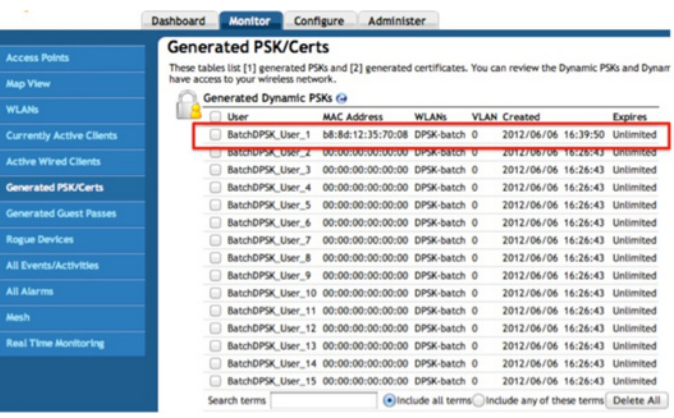

The manual DPSK model is easy to use and flexible. Avoid the complexities of 802.1X and elude the weaknesses of legacy shared passphrases.

#### Ruckus Wireless, Inc.

880 West Maude Avenue, Suite 101, Sunnyvale, CA 94085 USA (650) 265-4200 Ph \ (408) 738-2065 Fx

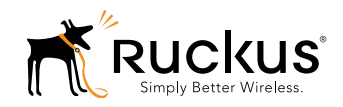

Copyright © 2012, Ruckus Wireless, Inc. All rights reserved. Ruckus Wireless and Ruckus Wireless design are registered in the U.S. Patent and Trademark<br>Office. Ruckus Wireless, the Ruckus Wireless logo, BeamFlex, ZoneFlex,